# **Passo a Passo Cadastro e Acesso Plataforma EAD**

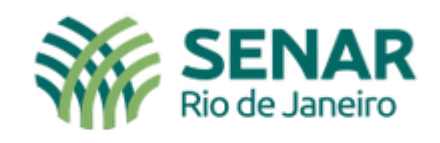

Educação a Distância

**A seguir veremos o passo a passo para você realizar seu cadastro para ter acesso à PLATAFORMA EAD SENAR RIO.**

**Siga o passo a passo com atenção!**

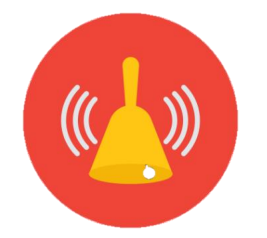

Este cadastro é realizado UMA ÚNICA VEZ.

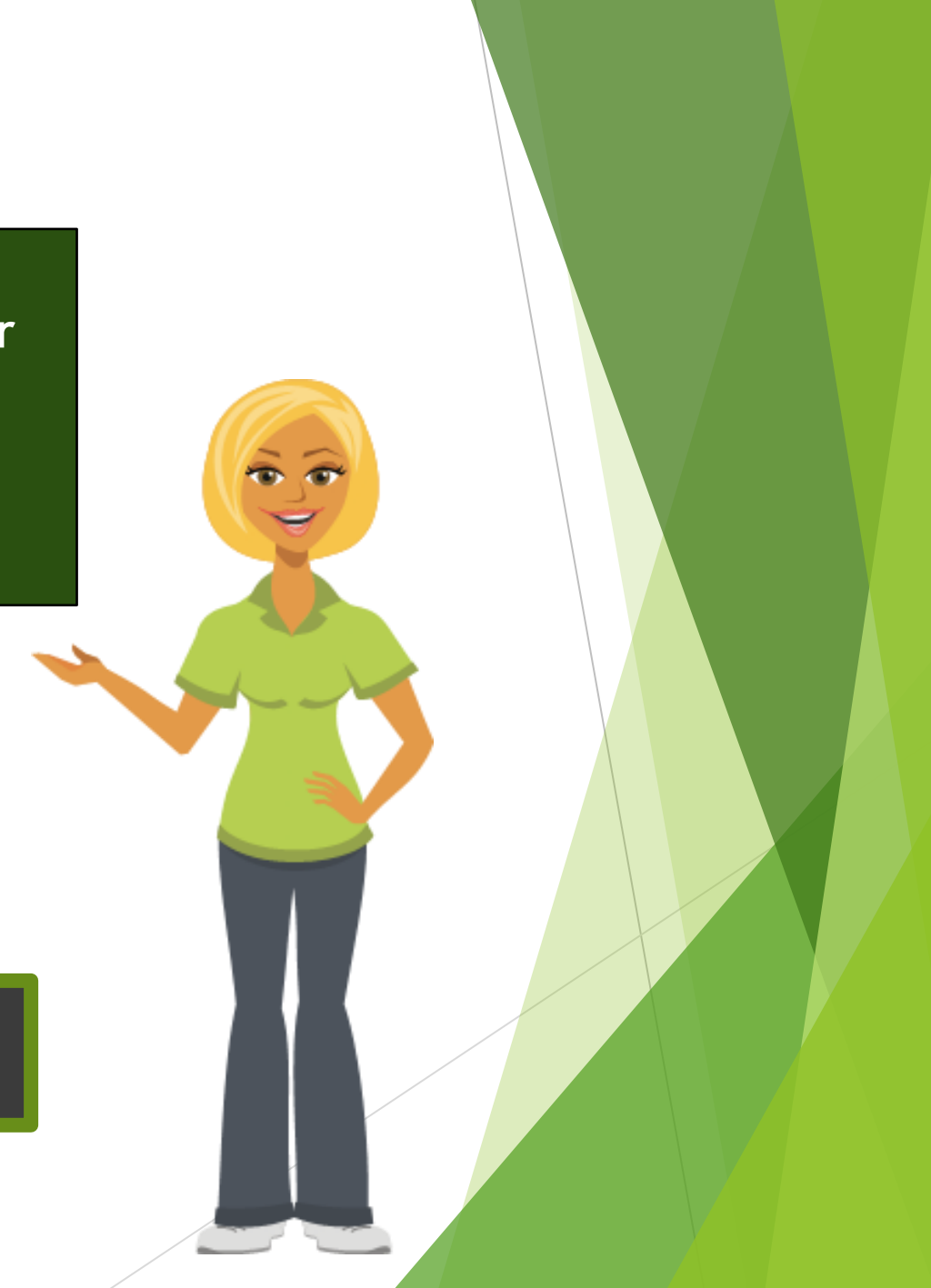

#### Acesse: **[https://ead.senar](https://ead.senar-rio.com.br/) -rio.com.br/**

#### Acesse a plataforma

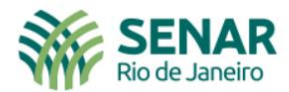

Início Institucional Cursos Disponíveis Meus Cursos Suporte

Q Buscar Acessar

**Você pode acessar clicando em acessar ou em área de login**

# Bem-vindo(a) ao EaD SENAR RIO

Serviço Nacional de Aprendizagem Rural do Rio de Janeiro

Cursos Disponíveis

**C** Área de Login

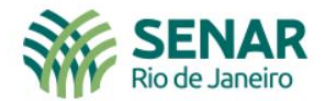

#### Acessar

Clique em

criar uma

conta

 $\overline{a}$   $\overline{a}$ 

**August** 

dentificação de usuário (CPF sem pontuação)

 $A$  Senha

Esqueceu o seu usuário ou senha?

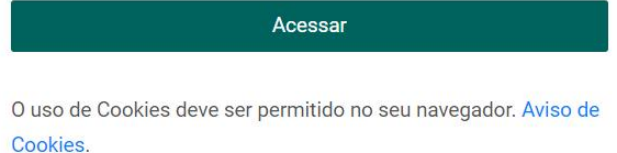

Esta é a sua primeira vez aqui?<br>Realize seu cadastro.

Criar uma conta

Copyright (c) EaD SENAR RIO - 2022.

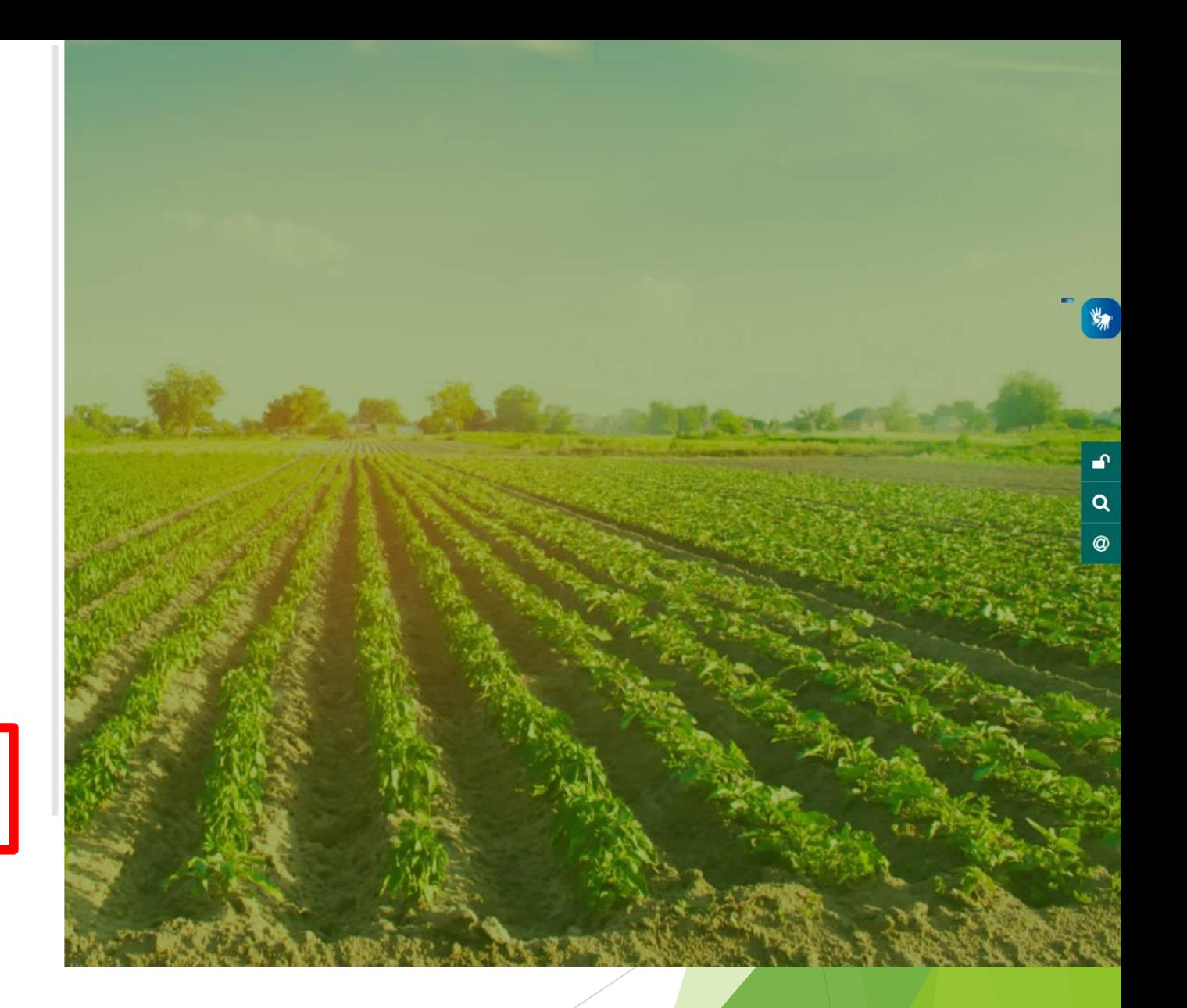

 $\begin{array}{|c|c|}\n\hline\n\bullet & \circ \\
\hline\n\bullet & \bullet\n\end{array}$ 

 $\overline{\phantom{a}}$ 

 $\left| \cdot \right|$  $\boxed{\alpha}$  $\bullet$ 

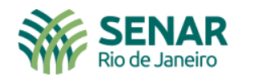

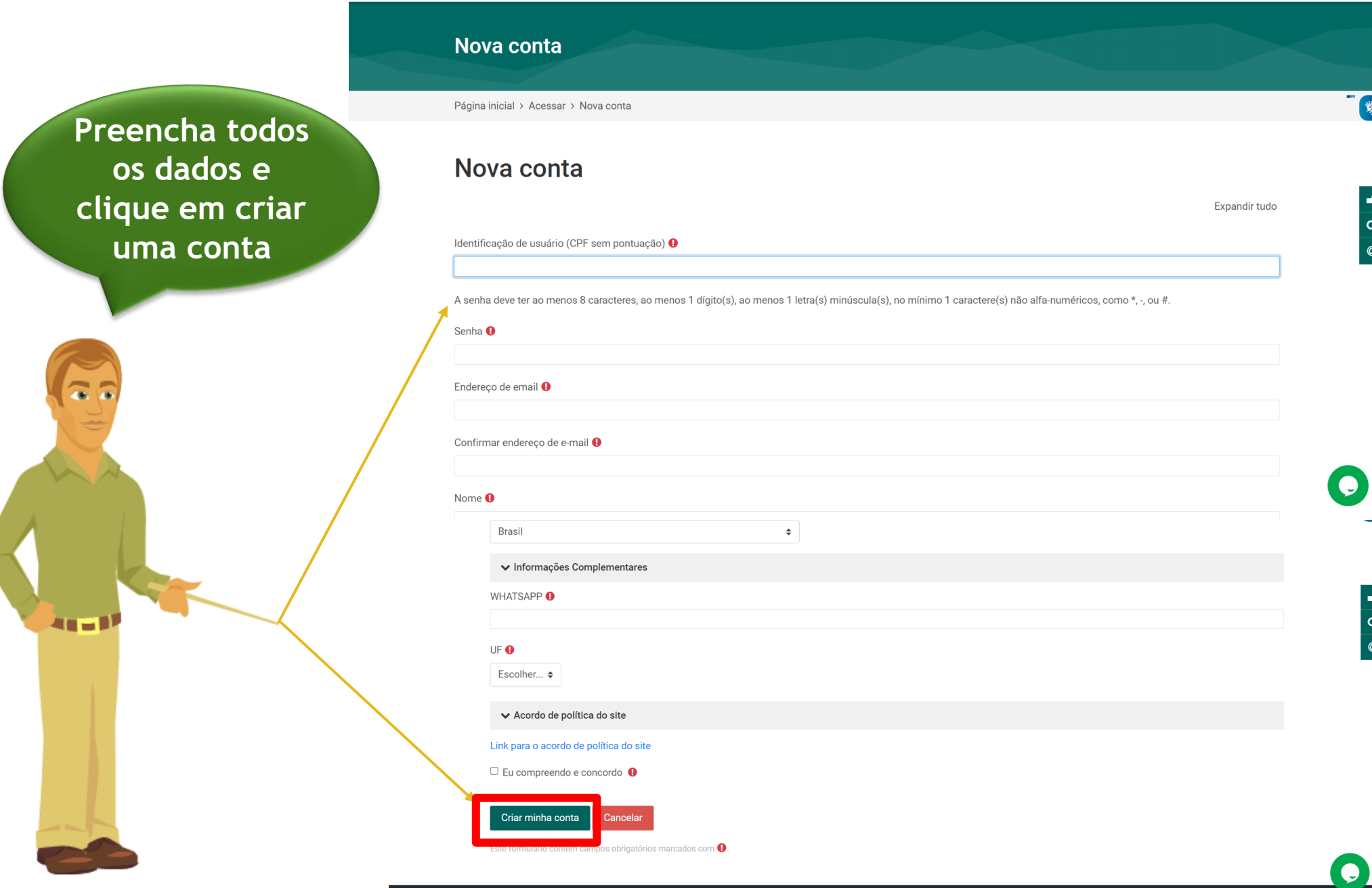

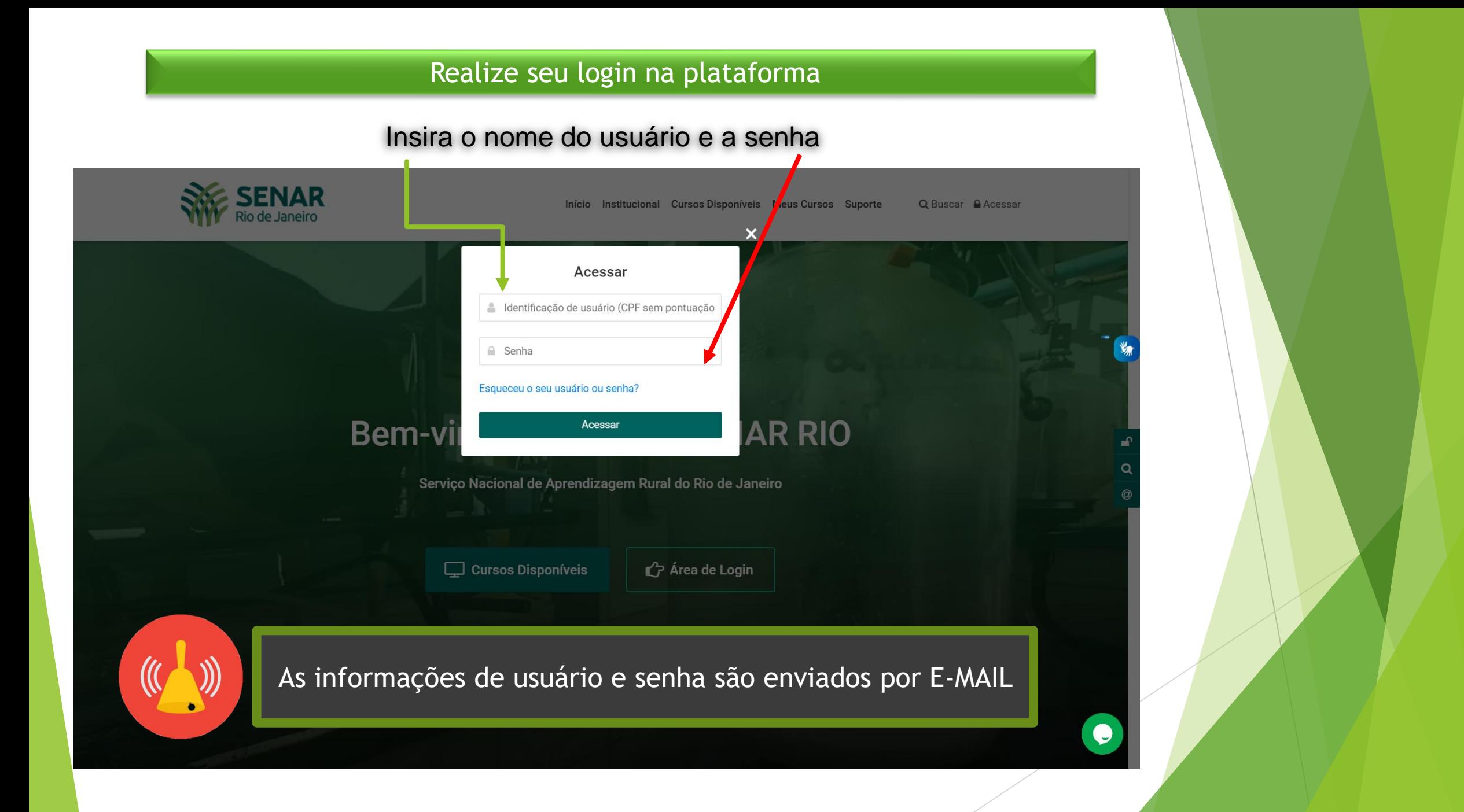

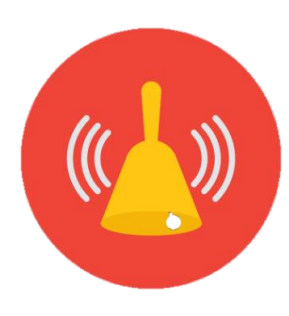

## Os dados de usuário e senha são enviados por e-mail.

## Caso não localize o e-mail na sua caixa de entrada, olhe sua caixa de spam.

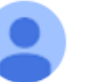

Administrador Usuário (via EaD Senar Rio) <noreply@avasenarrio.com.br> para mim  $\sim$ 

Oi Aluno Keepin.

Bem-vindo à plataforma EAD Senar RJ.

Foi criado um usuário para você em 'EaD SENAR RIO'.

Os seus dados atuais para o login são:

usuário: (a primeira vez que você fizer o login será necessário alterar a senha) senha:

Para acessar a plataforma 'EaD SENAR RIO', faca o login em https://ead.senar-rio.com.br/login/?lang=pt\_br.

 $...$ 

Clique no link em azul ou copie o endereço para a barra de endereços do seu navegador.

Atenciosamente. 'EaD SENAR RIO', Administrador Usuário avasenarri@gmail.com **A seguir veremos o passo a passo que deverá ser realizados no PRIMEIRO ACESSO.**

**Siga o passo a passo com atenção!**

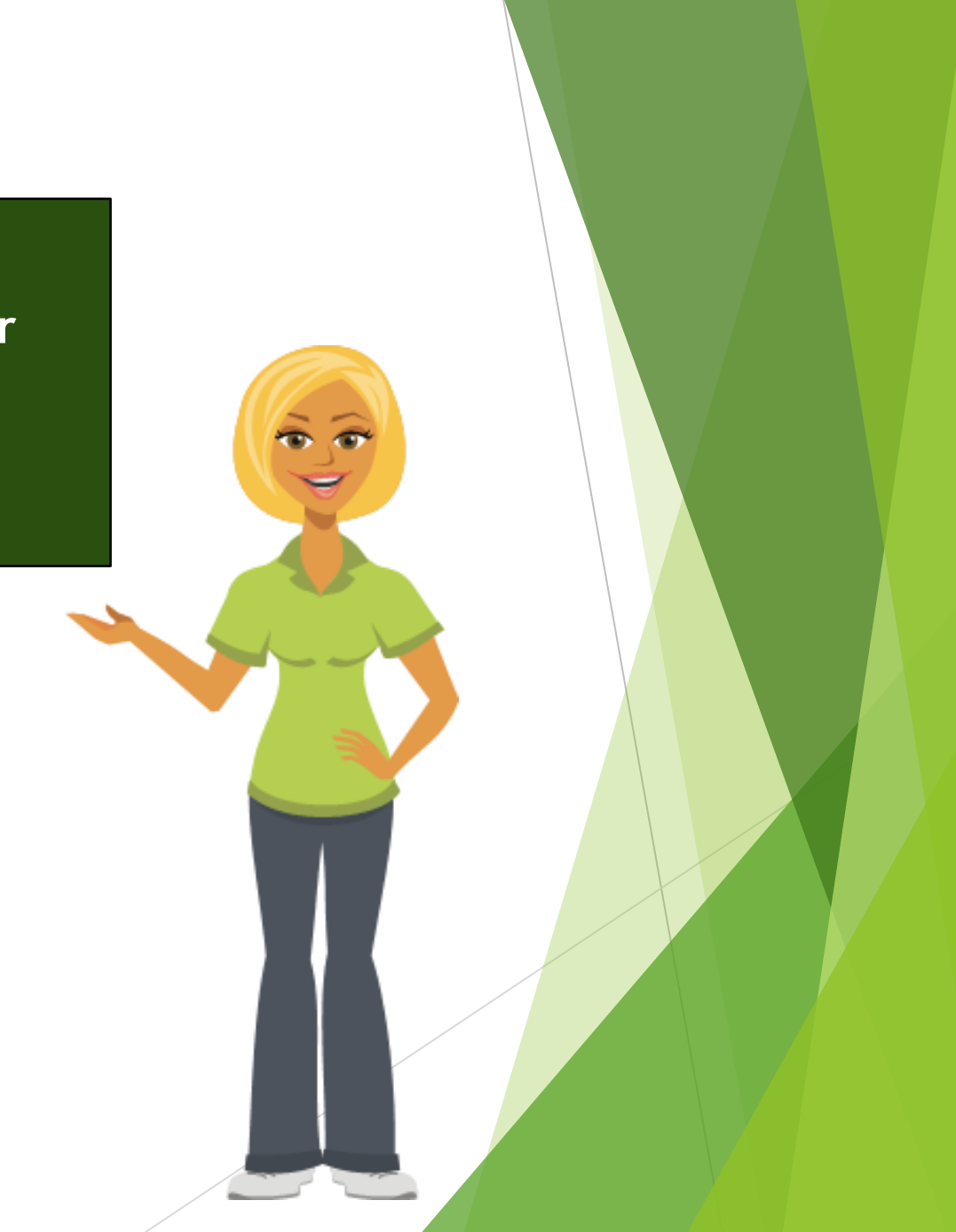

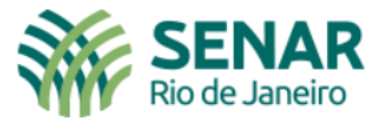

#### Mudar a senha

 $\mathbf{f}$ 

 $\alpha$ 

 $\circledcirc$ 

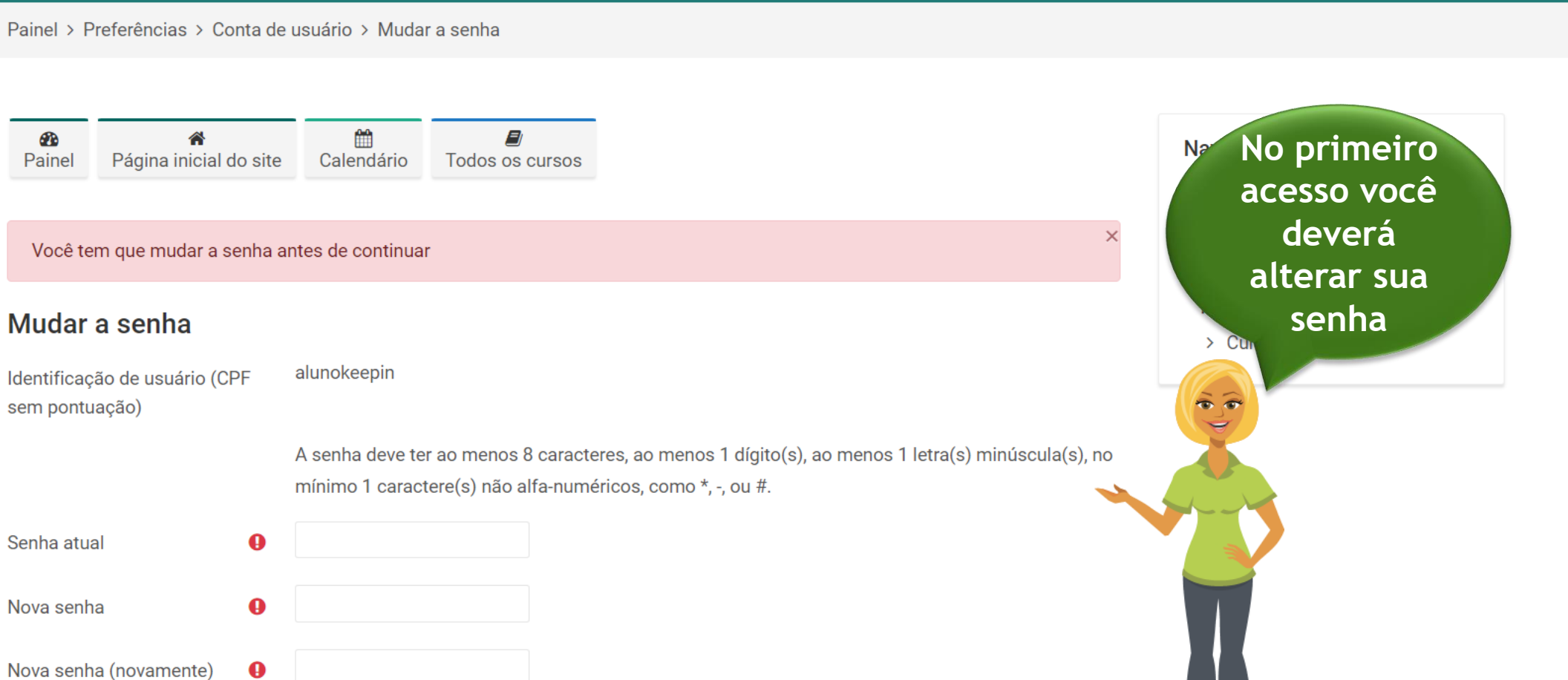

Salvar mudanças

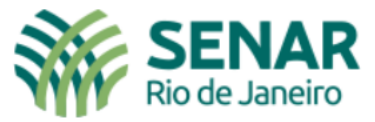

#### A senha foi alterada

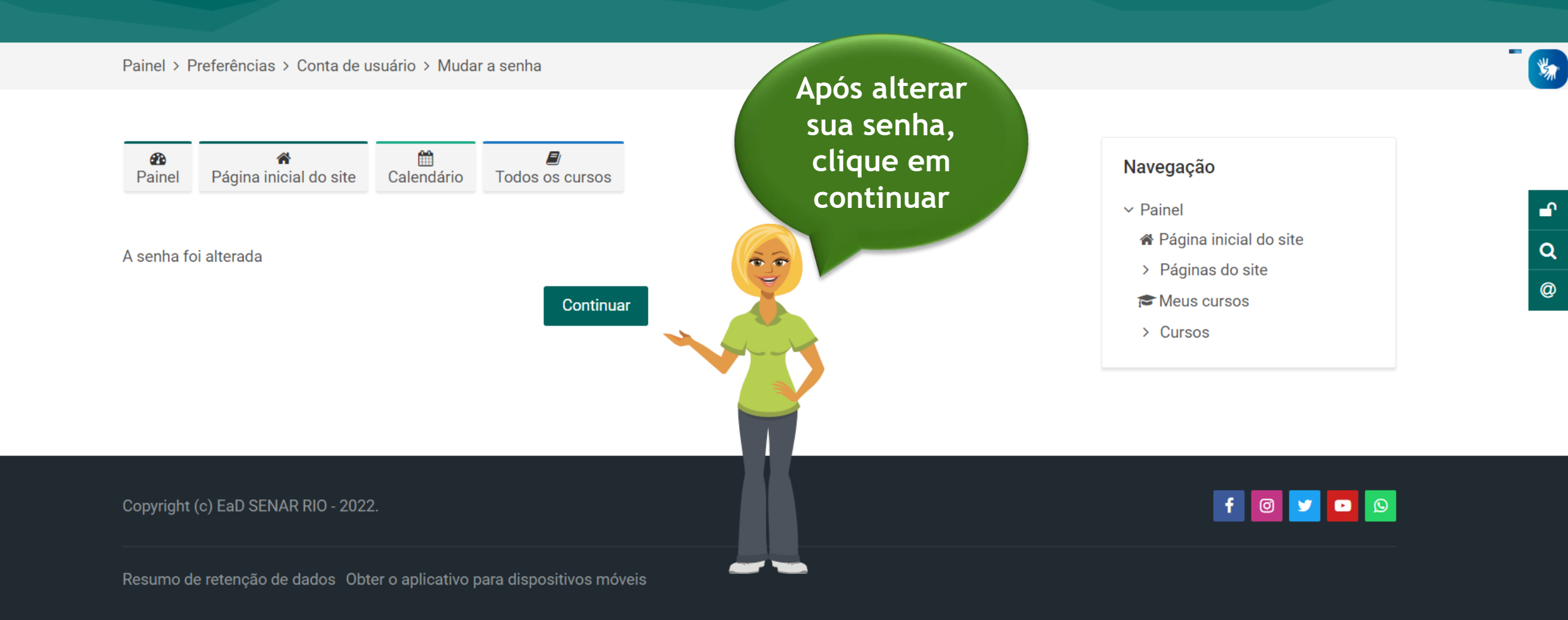

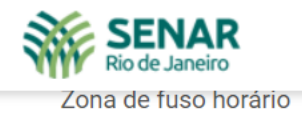

**MITCHUA/JAU\_FAUIU** 

#### ▼ Imagem do usuário

continuar

Virtuality Content Campos obrigatórios marcados com  $\bigoplus$ .

Gravatar foi habilitado neste site. Se você não enviar uma imagem de perfil, o Moodle tentará carregar uma imagem de perfil para você a partir do Gravatar.

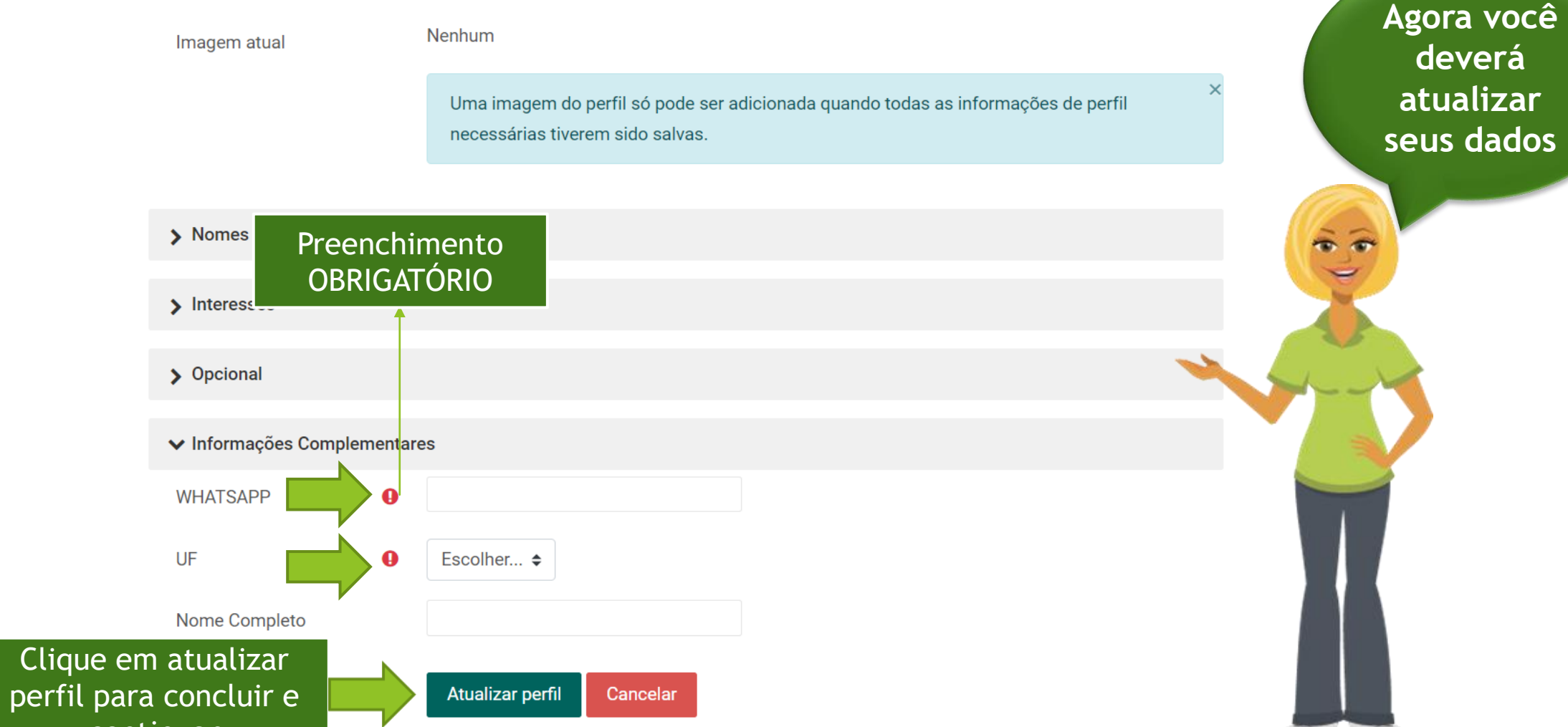

v,

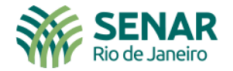

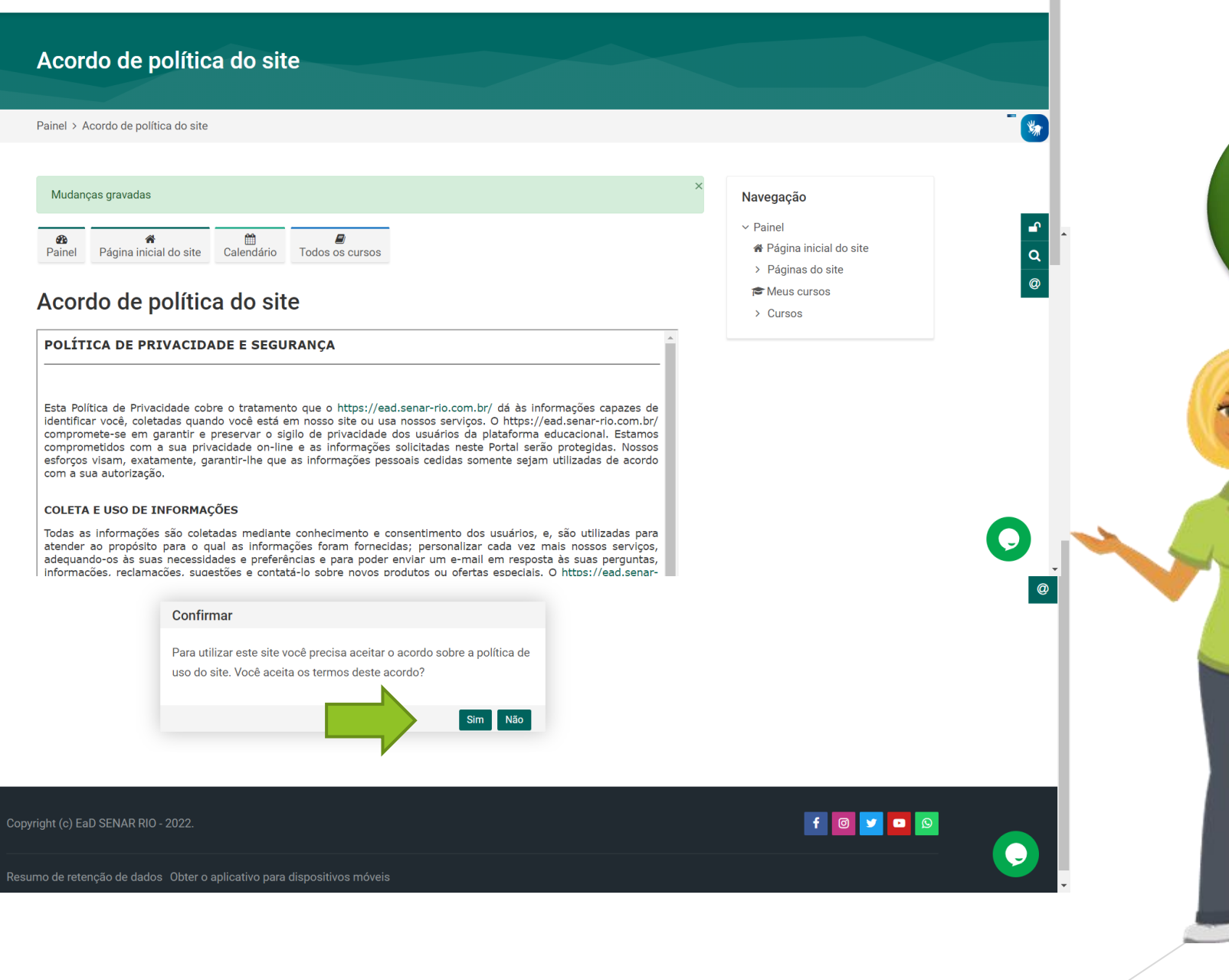

**Leia a política de privacidade e confirme seu aceite**

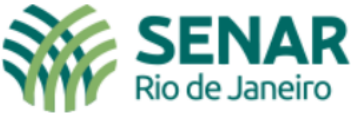

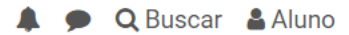

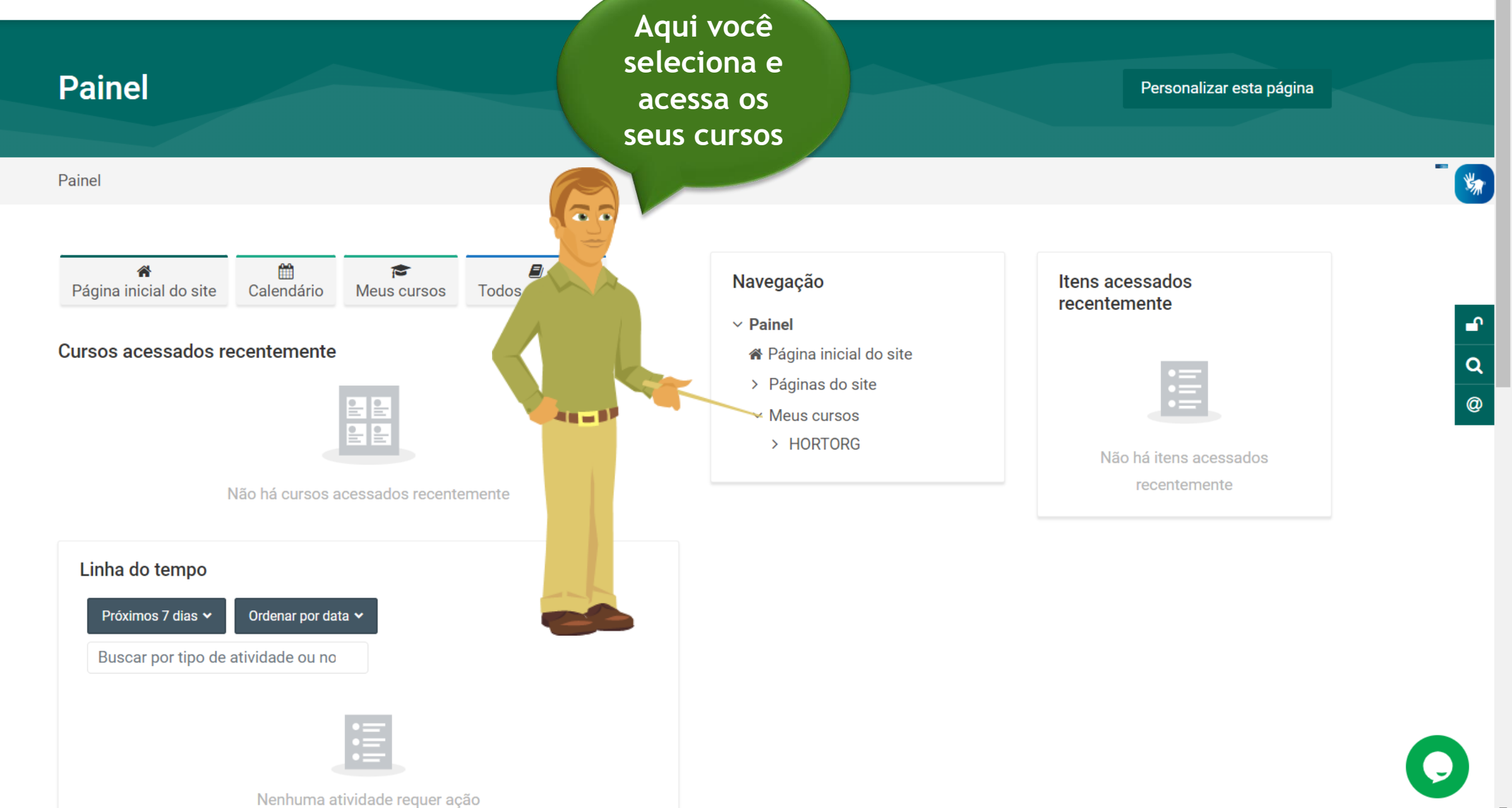

## QUALIFICAÇÃO EM HORTICULTOR ORGÂNICO

#### Painel > Meus cursos > HORTORG

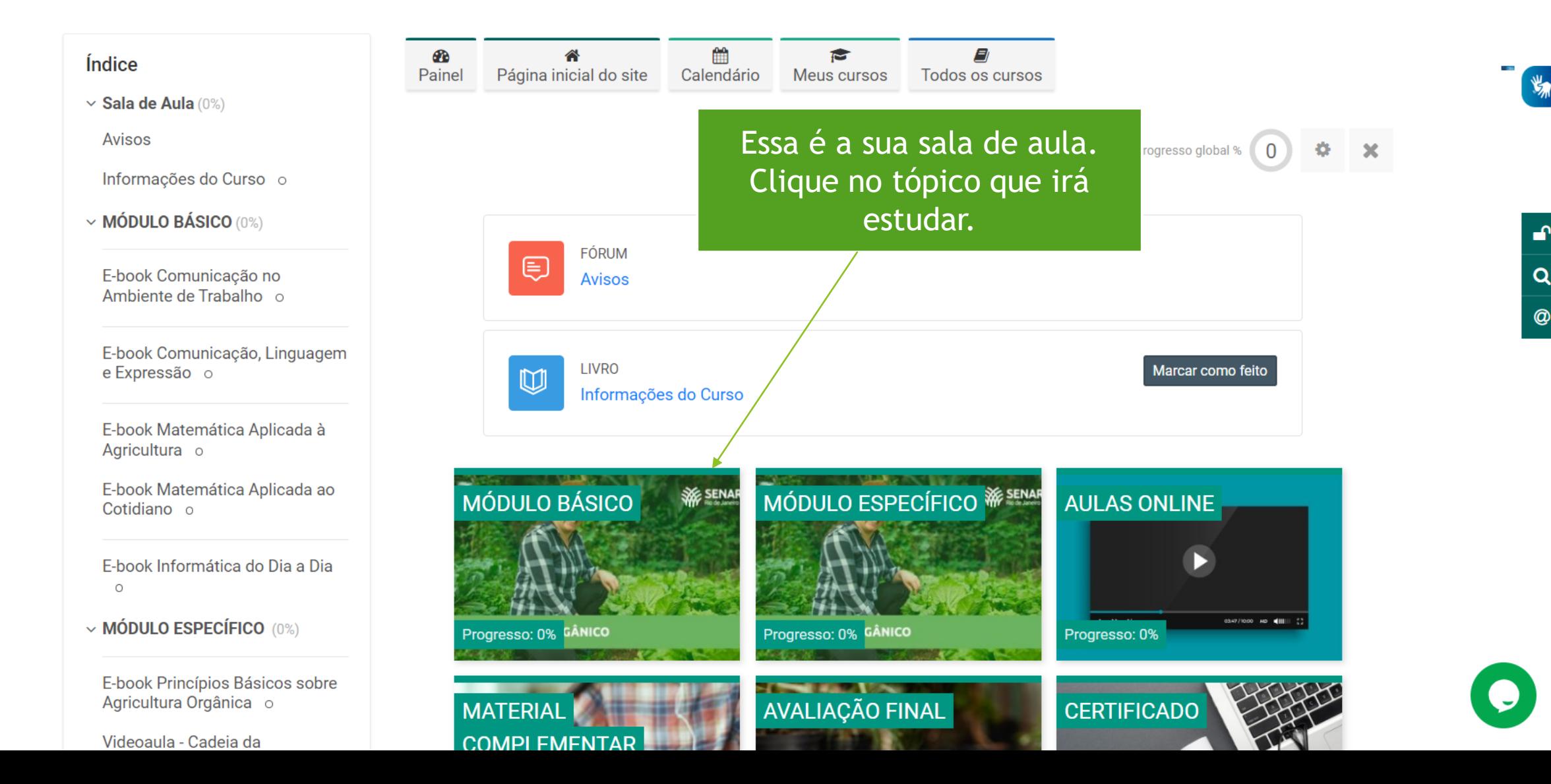

 $\omega$ 

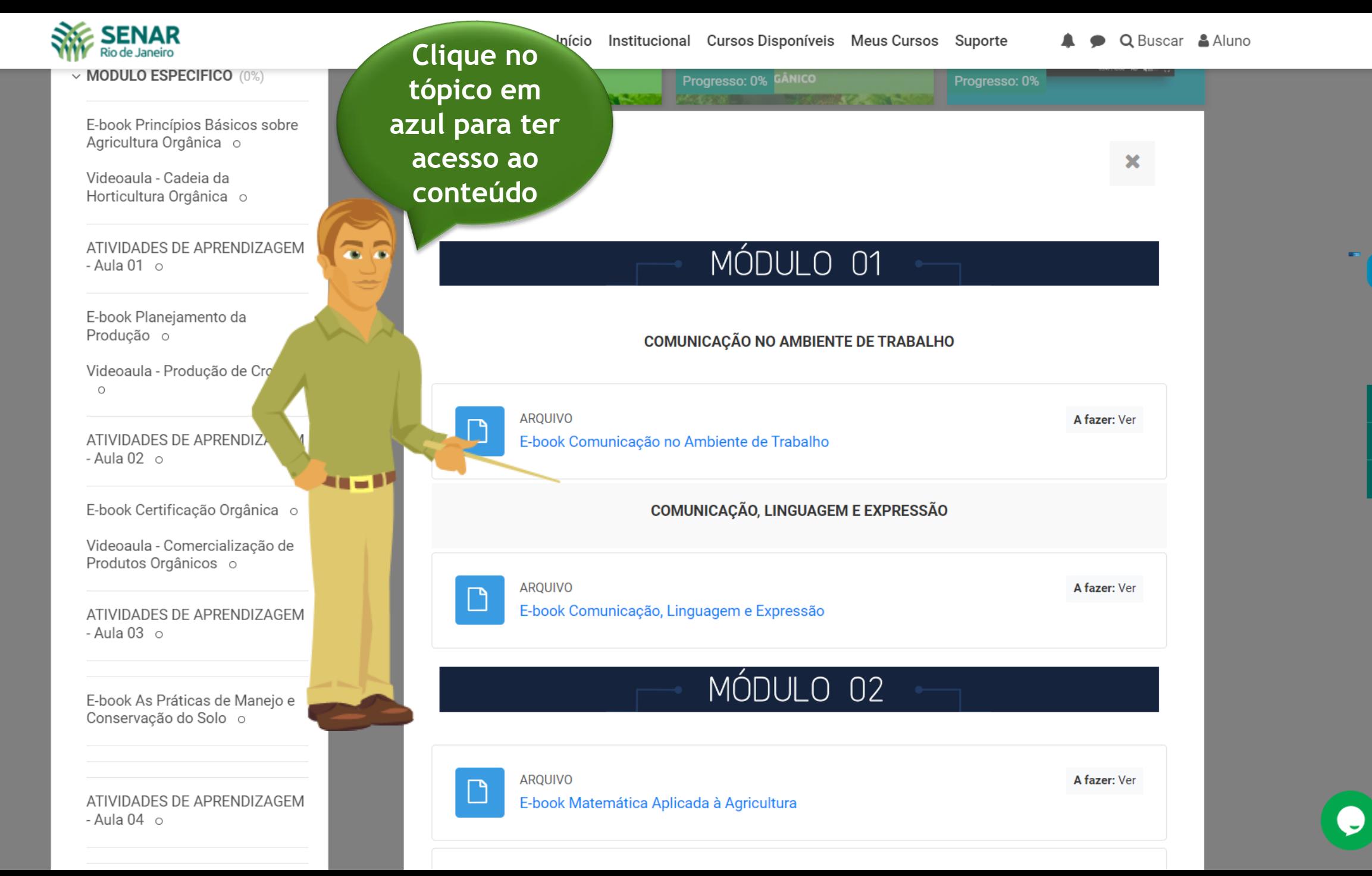

 $\mathbf{f}$ 

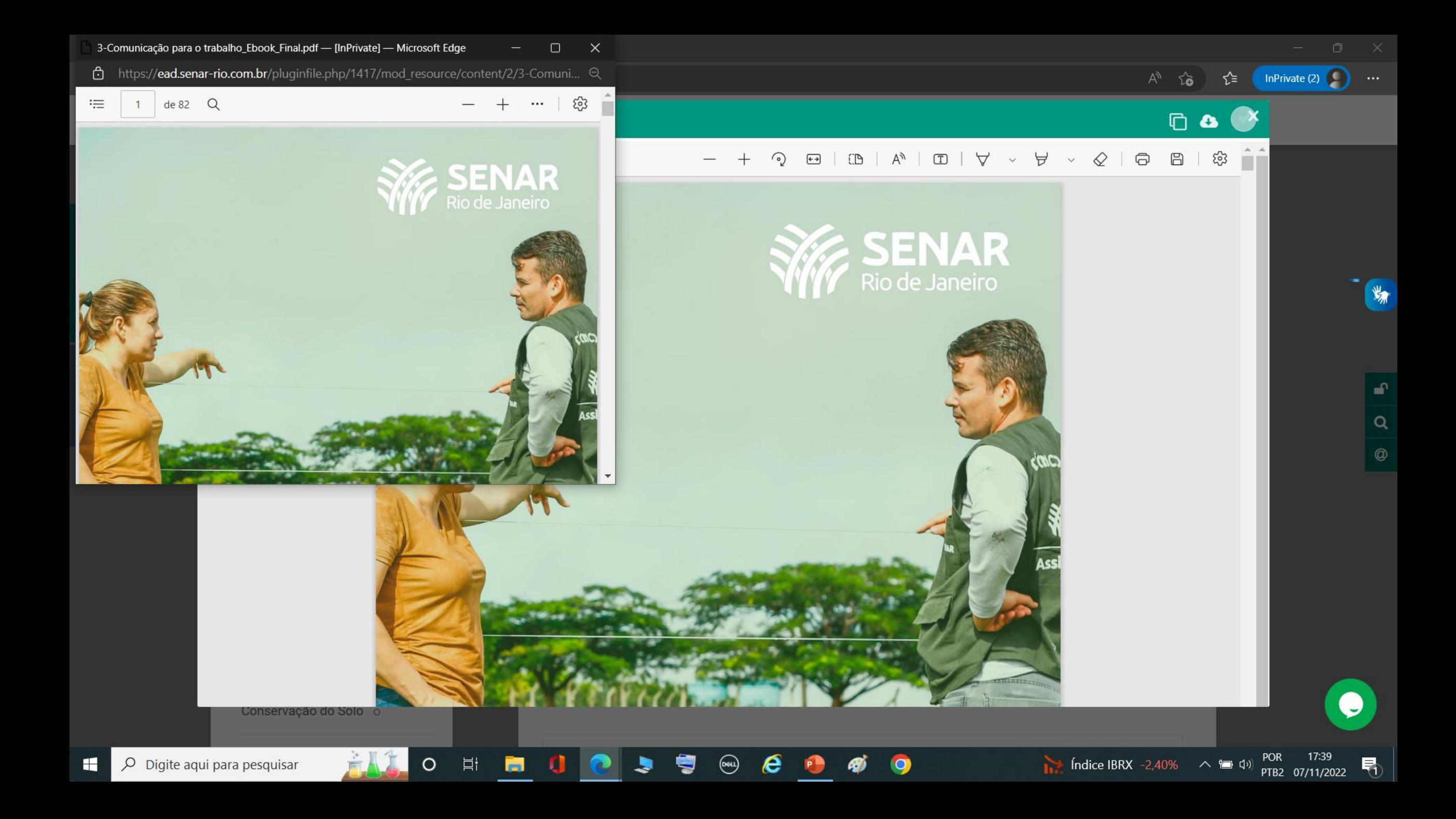

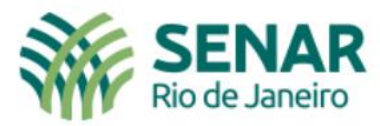

# Bem-vindo(a) ao EaD SENAR RIO

Serviço Nacional de Aprendizagem Rural do Rio de Janeiro

**Dúvidas?** Acesse o nosso suporte

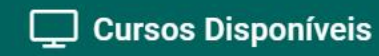

**C** Área de Login

Dúvidas?

Nosso suporte está disponível de segunda as sexta nos horários abaixo:

De 9:00 às 12:00 e de 14:00 às 17:00

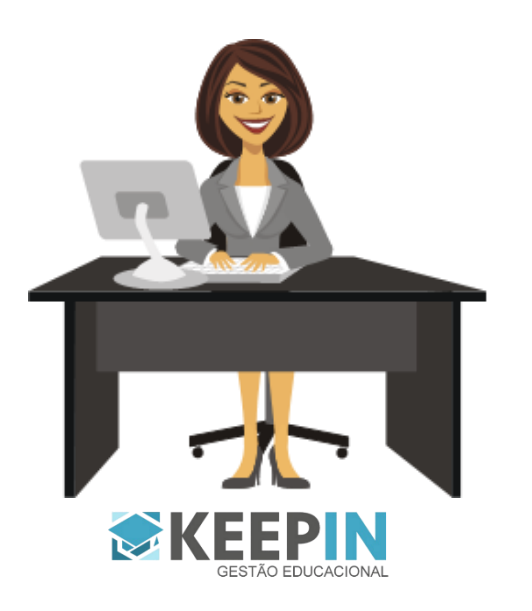